## HOW TO DOWNLOAD THE GOOD SHEPHERD APP FROM CHURCH CENTER

## STEP BY STEP

1.Go to the App Store (iOS) or Google Play Store (Android) 2.Pick one of the 2 below depending on the phone you have

- 3. Search for Church Center
- 4. Download the app

5. Open the app from your app store, or from wherever it landed on your home screen

6. Click "Get Started" on the first page you see Church

7. Hit the "Use my location" or "Search Manually" button. If searching manually, type in Good Shepherd Catholic Community and look for Good Shepherd in Colleyville, TX

- 8. Choose ''This is my Church"
- 9. Continue logging in by hitting the "Next" button

10. Enter your cell phone or email address to get a login code sent to you

- 11. Enter the code number sent to you
- 12. Login as yourself (your name should pop up if you are a registered parishioner)
- 13. You will now see our Home page (shown below)
- 14. See on the bottom the navigation options: Home, GSCC
- Website, Groups & Registrations

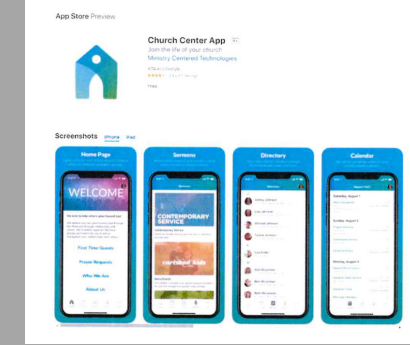

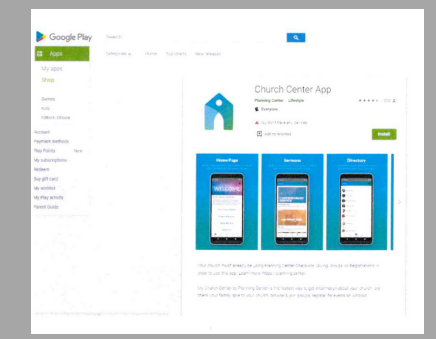

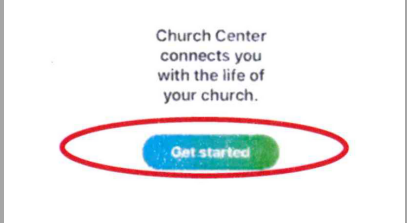

## YOU DID IT!